## **CREATING NATIVE MOBILE APPS USING POWERAPPS**

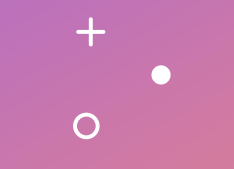

Michael Richard B Architect #FTRSA mgrb.in

### What is a wrap?

Wrap your canvas apps as custom-branded Android and iOS apps for native distribution to mobile users through Microsoft Intune, Microsoft App Center, Google Play Store and Apple Business Manager.

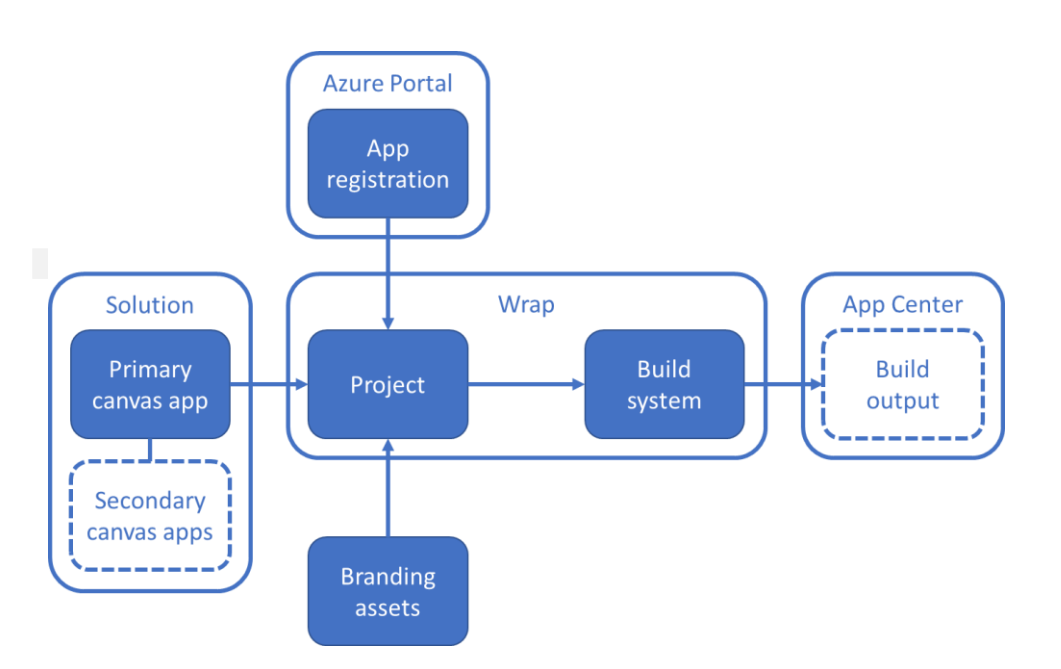

 $\div$ 

 $\Omega$ 

# What we are going to do?

- Create a simple canvas app which will be wrapped as an Android APK file using the below
	- Android Studio
		- To generate the certificates / keys
		- To generate the signature hash
		- Signing the APK package
	- Azure Key Vault (Optional)
		- To store the certificates
	- App registration
		- Not Google Play signing
	- Install the app in a Android Device

# Pre-requisites

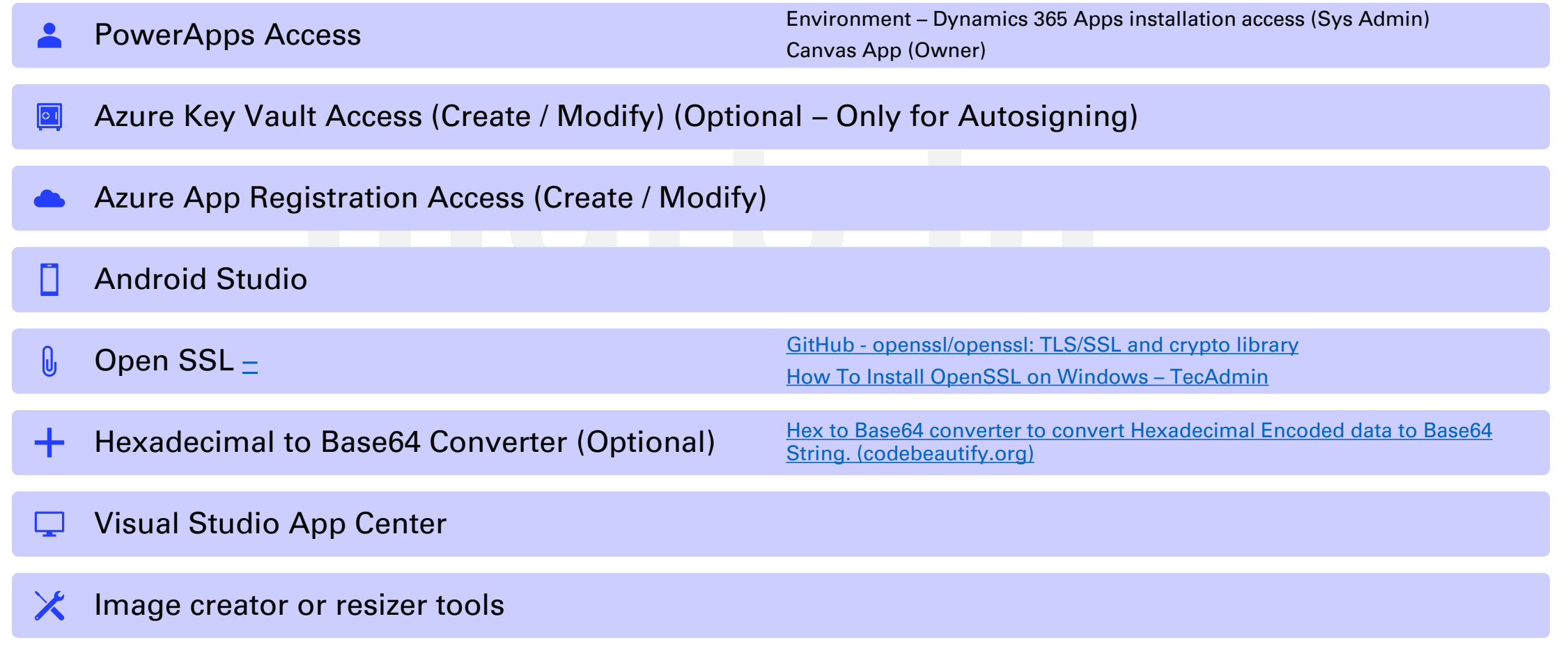

# High Level Steps

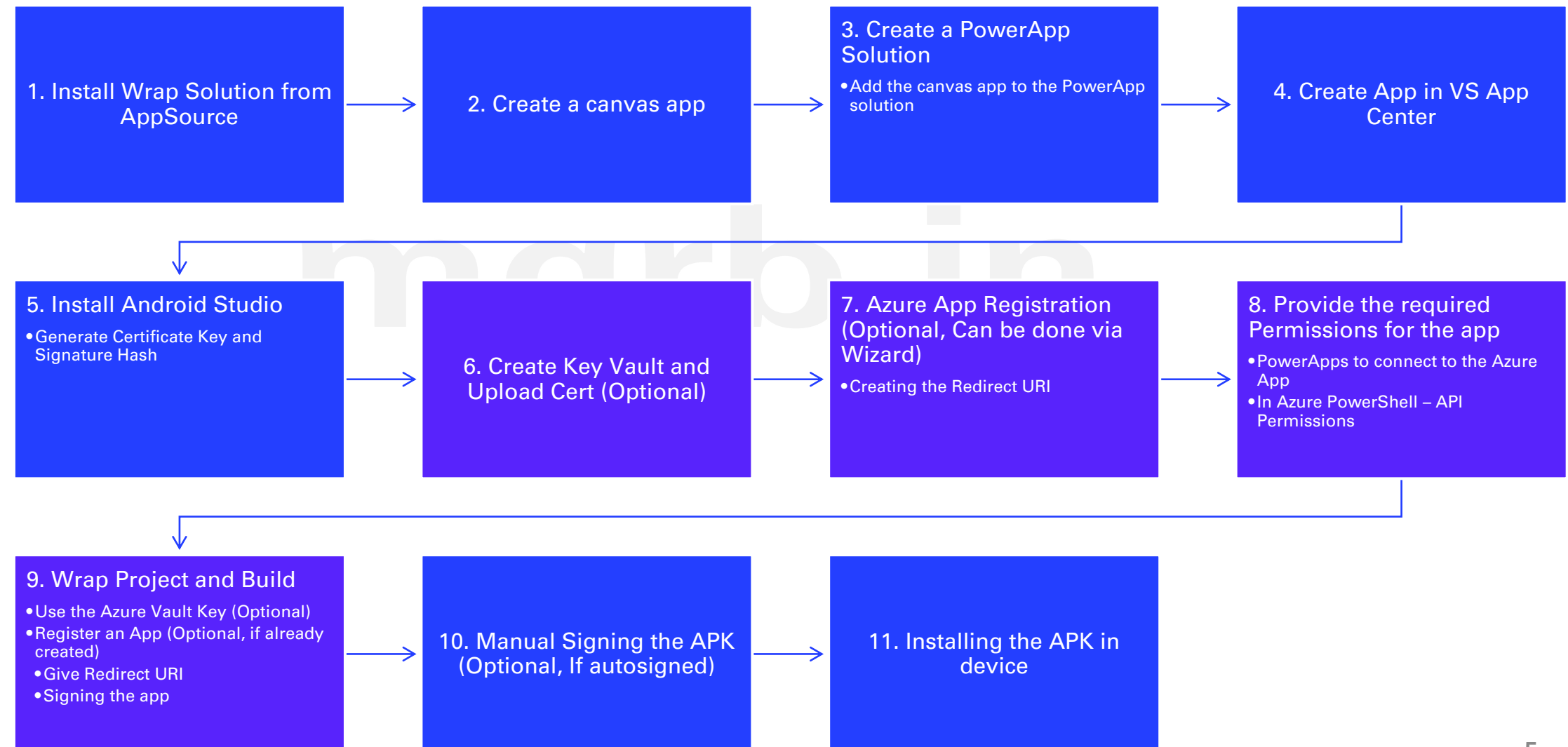

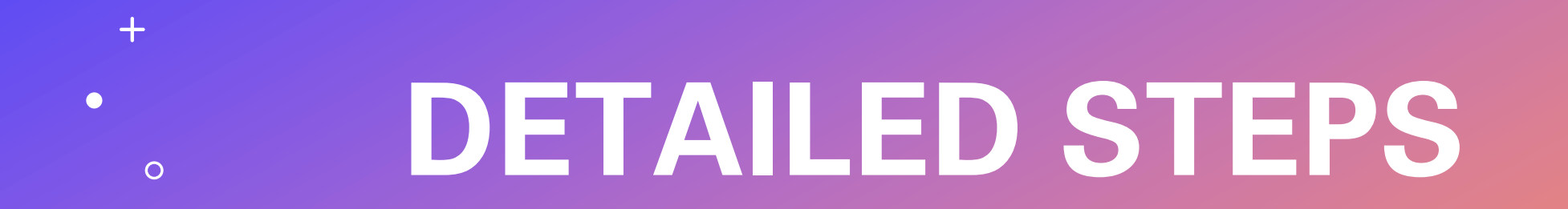

 $+$ 

 $\bullet$ 

 $\overline{O}$ 

### Below steps are considered known and completed..

Install Wrap Solution from AppSource

Create a canvas app

Create a PowerApp Solution

Add the canvas app to the PowerApp solution

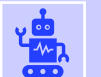

 $\subseteq$ 

## 4. VS App center registration

- Login to app center
- Click Add New Organization
- Once Org is added, Click Add New App to Org
- Enter the App Name, Release Type
- Enter OS as Android Platform as Reactive Native

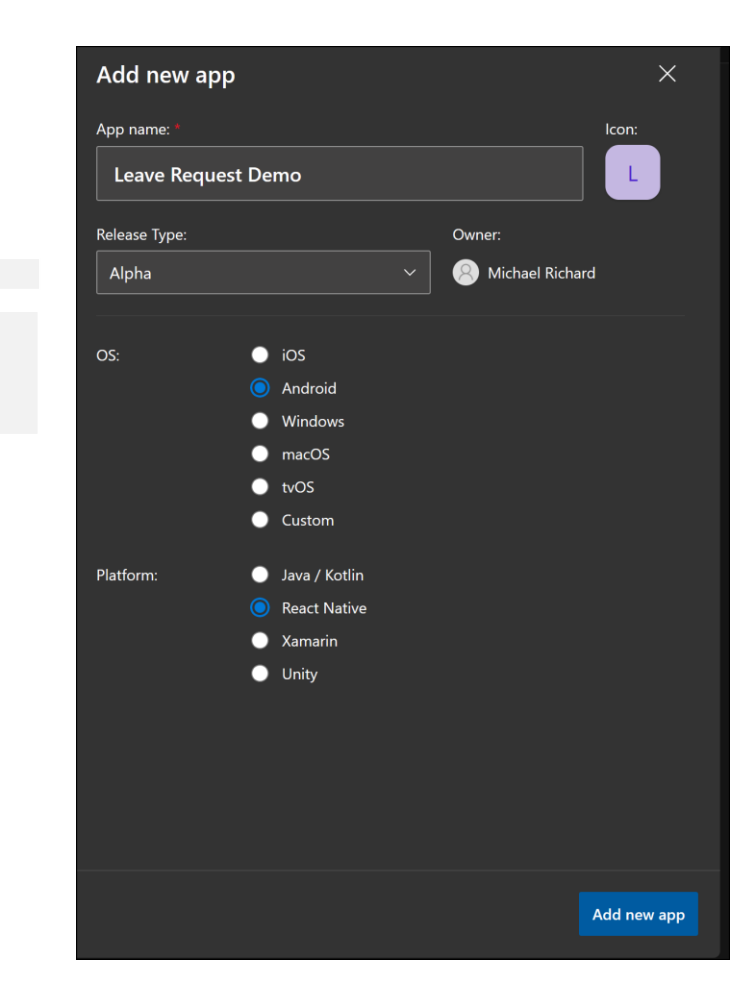

 $+$ 

 $\mathbf O$ 

# 5.1 Generating Certificate

- Install Android Studio
- Open CMD as Admin (Note: JRE folder doesn't have KeyTool)
	- Go to C:\Program Files\Android\Android Studio\jbr\bin
	- Type the below command to generate the PFX certificate

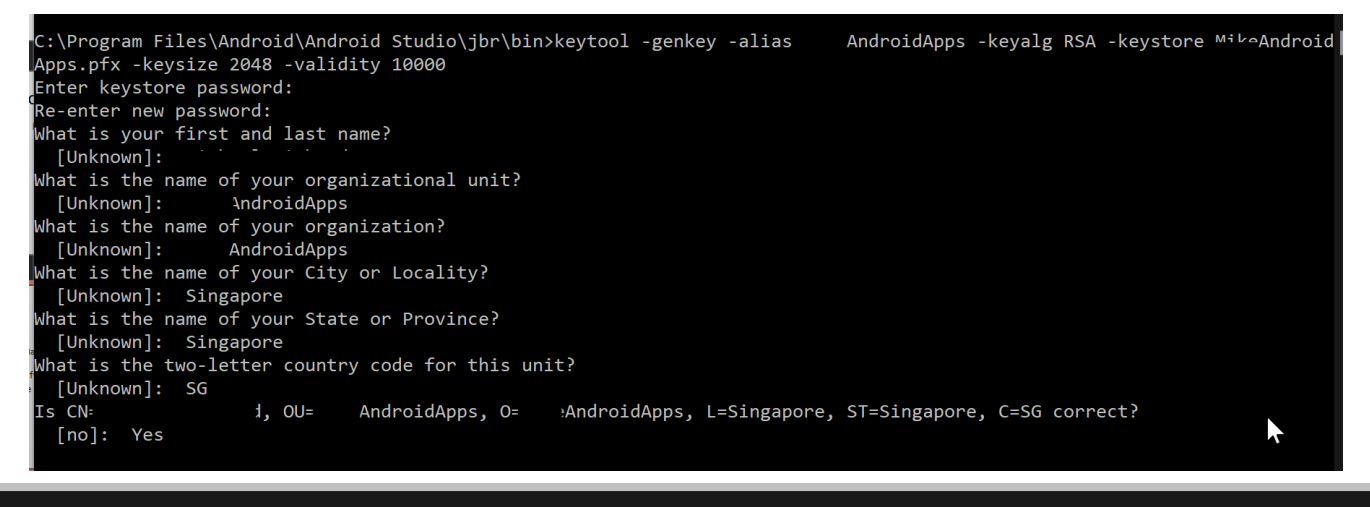

Ø

3 KB

# 5.2 Generating Signature Hash

• Run the export cert command to generate the SHA1 Key for android

C:\Program Files\Android\Android Studio\jbr\bin>keytool -exportcert -alias AndroidApps - keystore AndroidApps.pf> "C:\Program Files\OpenSSL-Win64\bin\openssl.exe" sha1 -binary | "C:\Program Files\OpenSSL-Win64\bin\openssl.exe" base Enter keystore password: CUmYuxlvV0kuZrKA0= dlWp

• Copy the generated Signature Hash to use in the 'New App Registration' section of the Wrap Wizard

### 6. Adding Certificate to Key Vault and Adding Tags

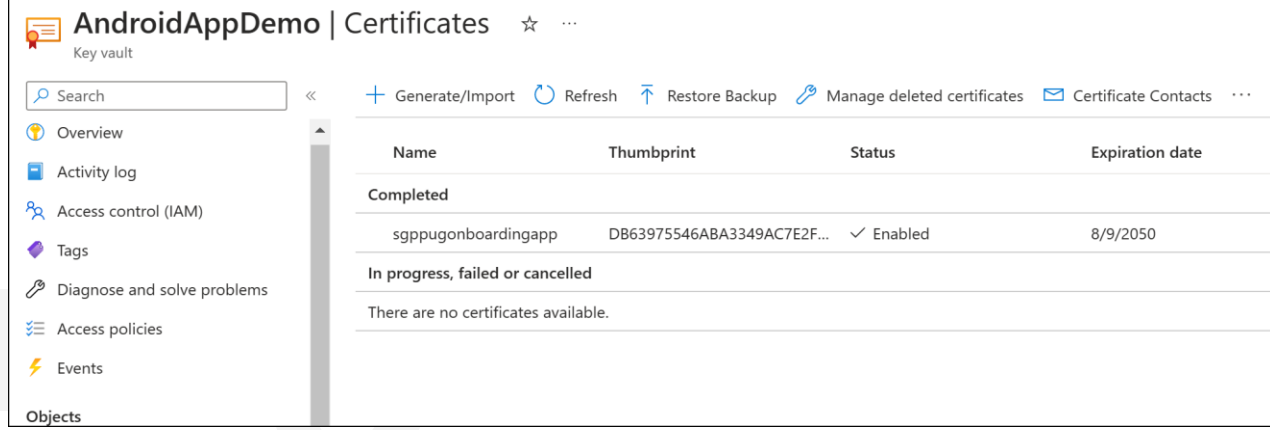

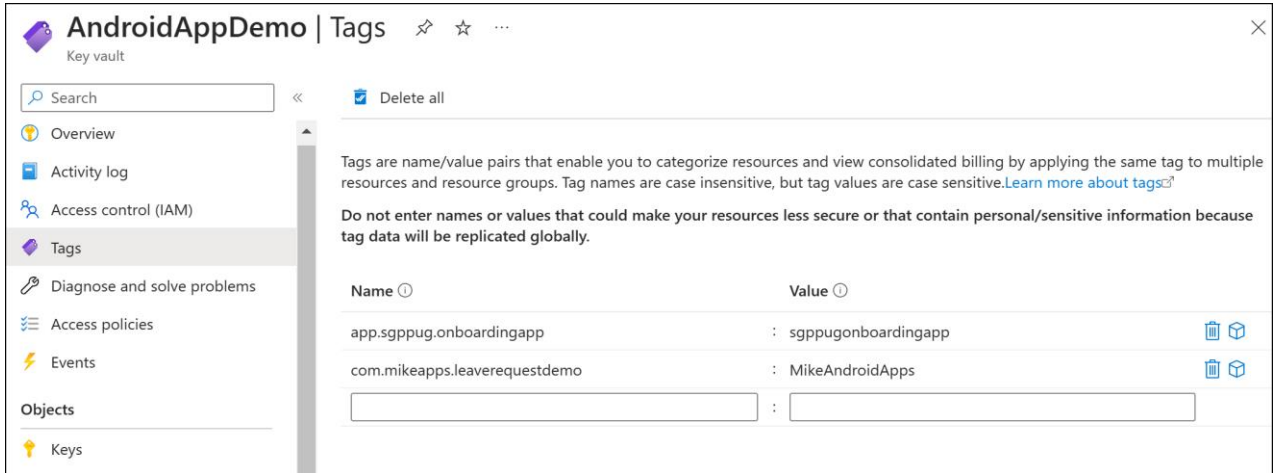

### Wrap Wizard..

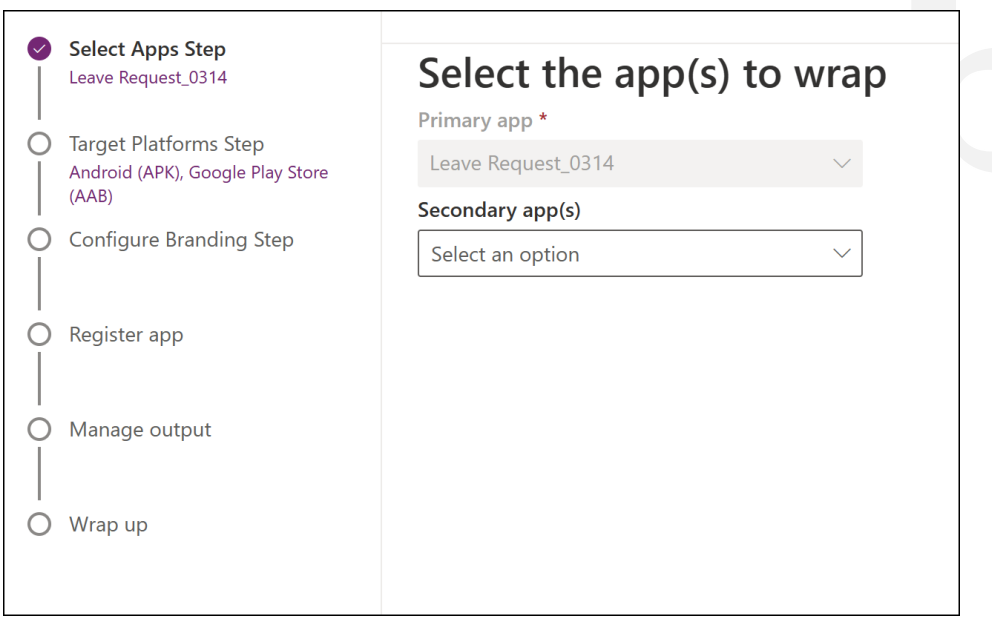

#### **1. Select App 2. Choose Platform**

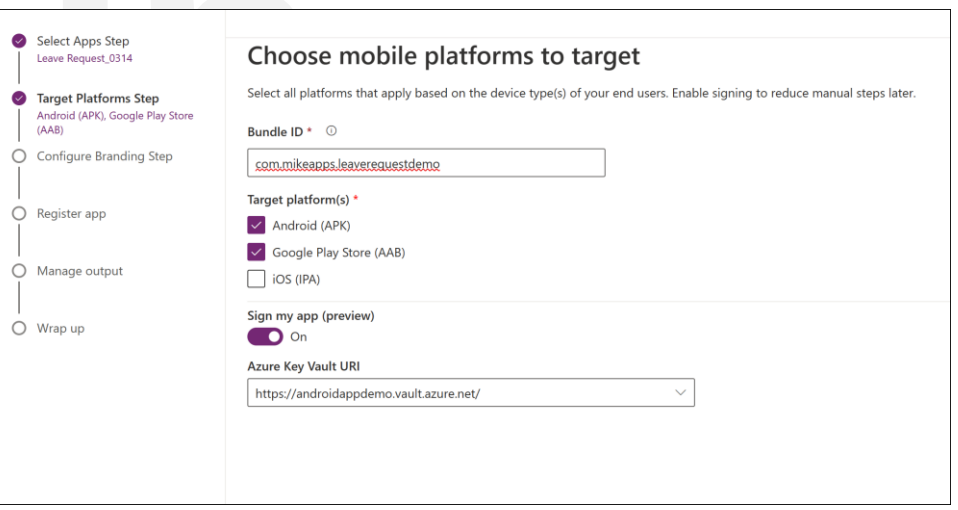

**\* My setup didn't work with Autosigning (Sign my app) enabled**

 $\overline{O}$ 

 $+$ 

### Wrap Wizard..

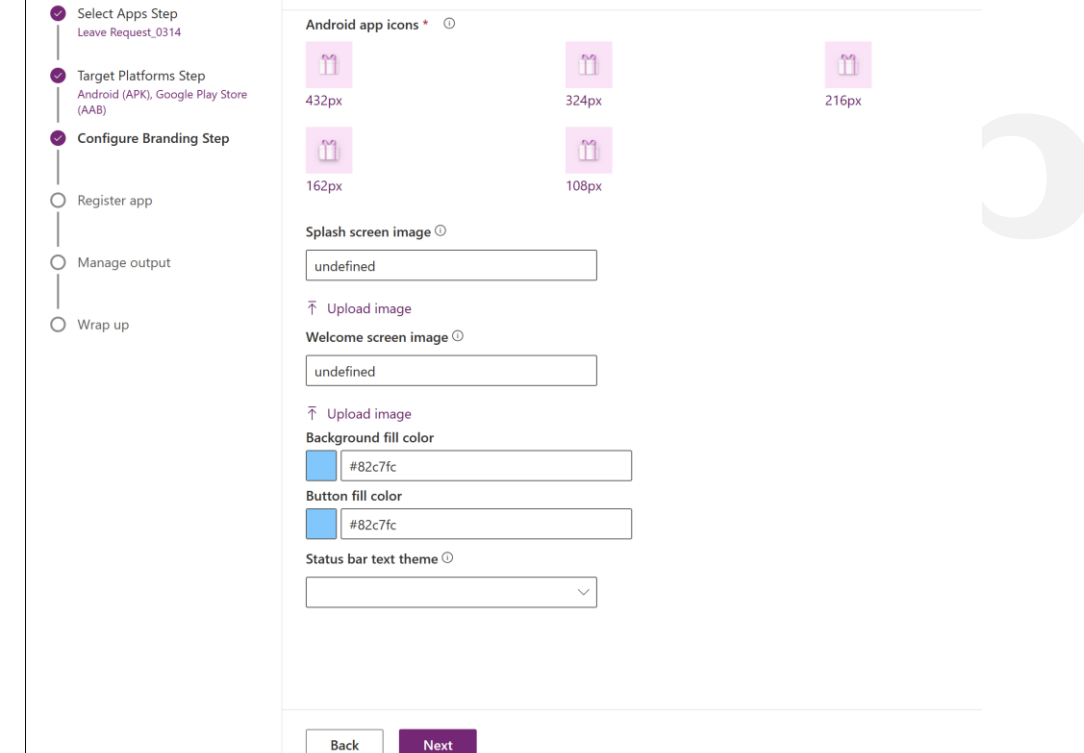

#### **3. Configure Branding 4. Azure App Registration**

#### $+$  New app registration

#### Register your app

We need to register your app in the Azure cloud. This enables users to sign into your app. If you would like to use an e registration that you have created, pick it below. Otherwise create a new app registration.

#### **Owned registrations**

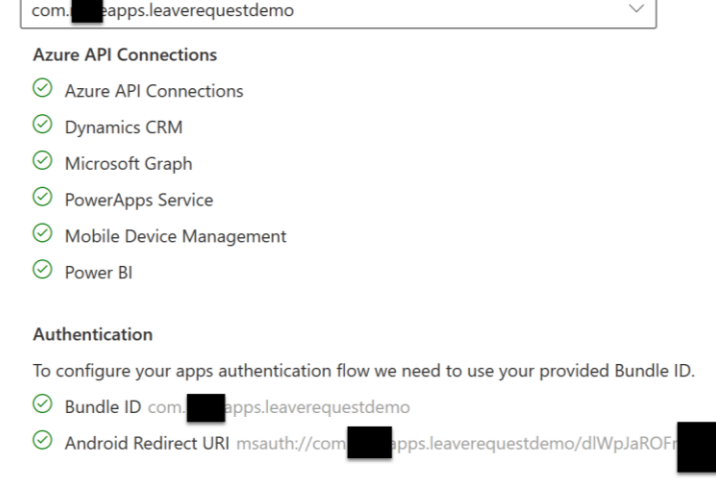

 $\mathbf O$ 

 $\div$ 

### Wrap Wizard..

### **5. App Center Linkage 6. Build**

 $+$  New location  $\vee$ Step  $-0314$ **Manage output** Automate app setup using your App Center account. We'll nee irms Step Google Play Store **App Center location** anding Step **Get App Center token** Authentication token \* 8a1e Thank you Michael Richard. Your token is valid! App Center org \* put -Org  $\checkmark$ Android App Center location \* -Org/Leave-Request-Demo  $\checkmark$ 

ter app

up

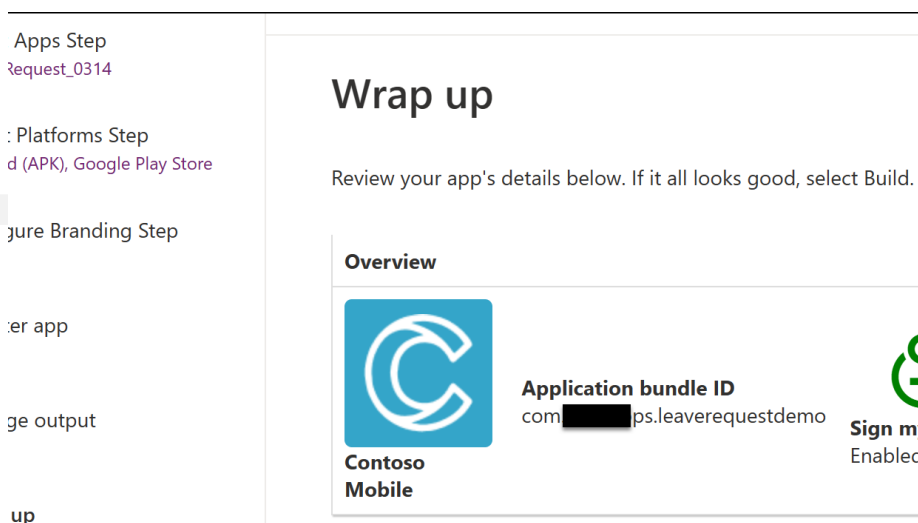

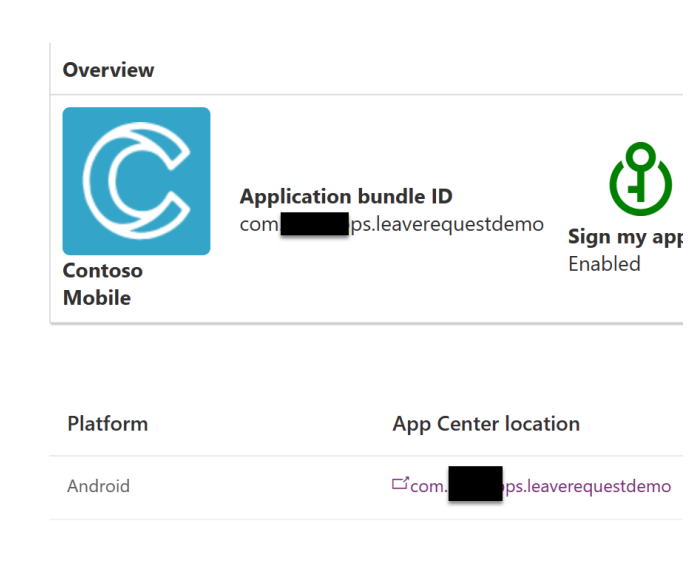

 $\div$ 

### Wrap Wizard.

#### **7. Build starts**

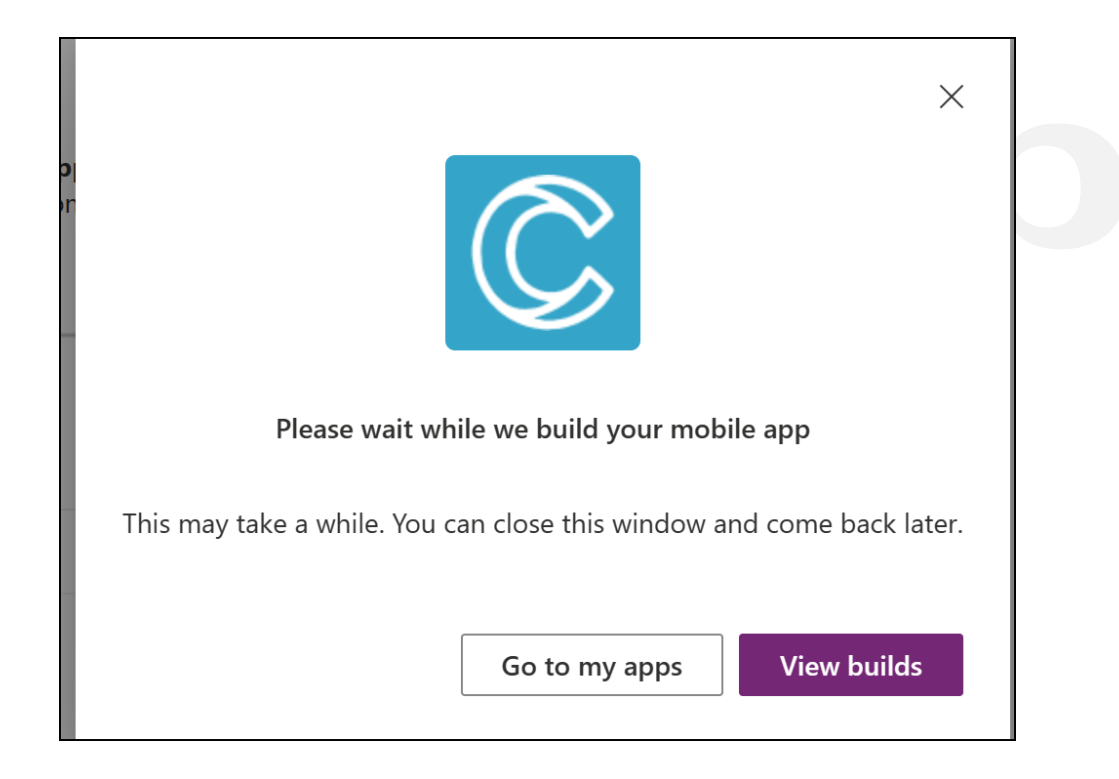

#### **8. Build Completed Successfully**

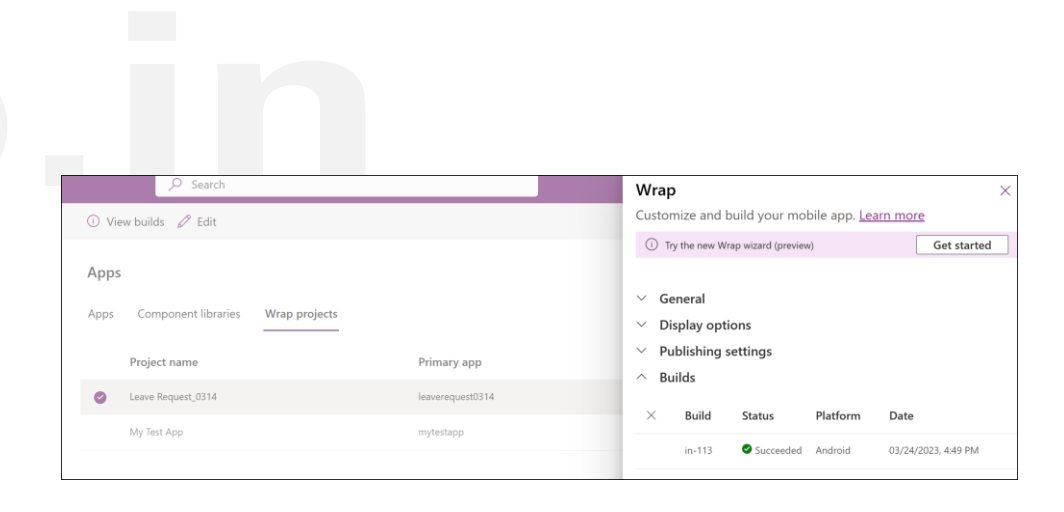

 $+$ 

# 9. App Center – APK Releases

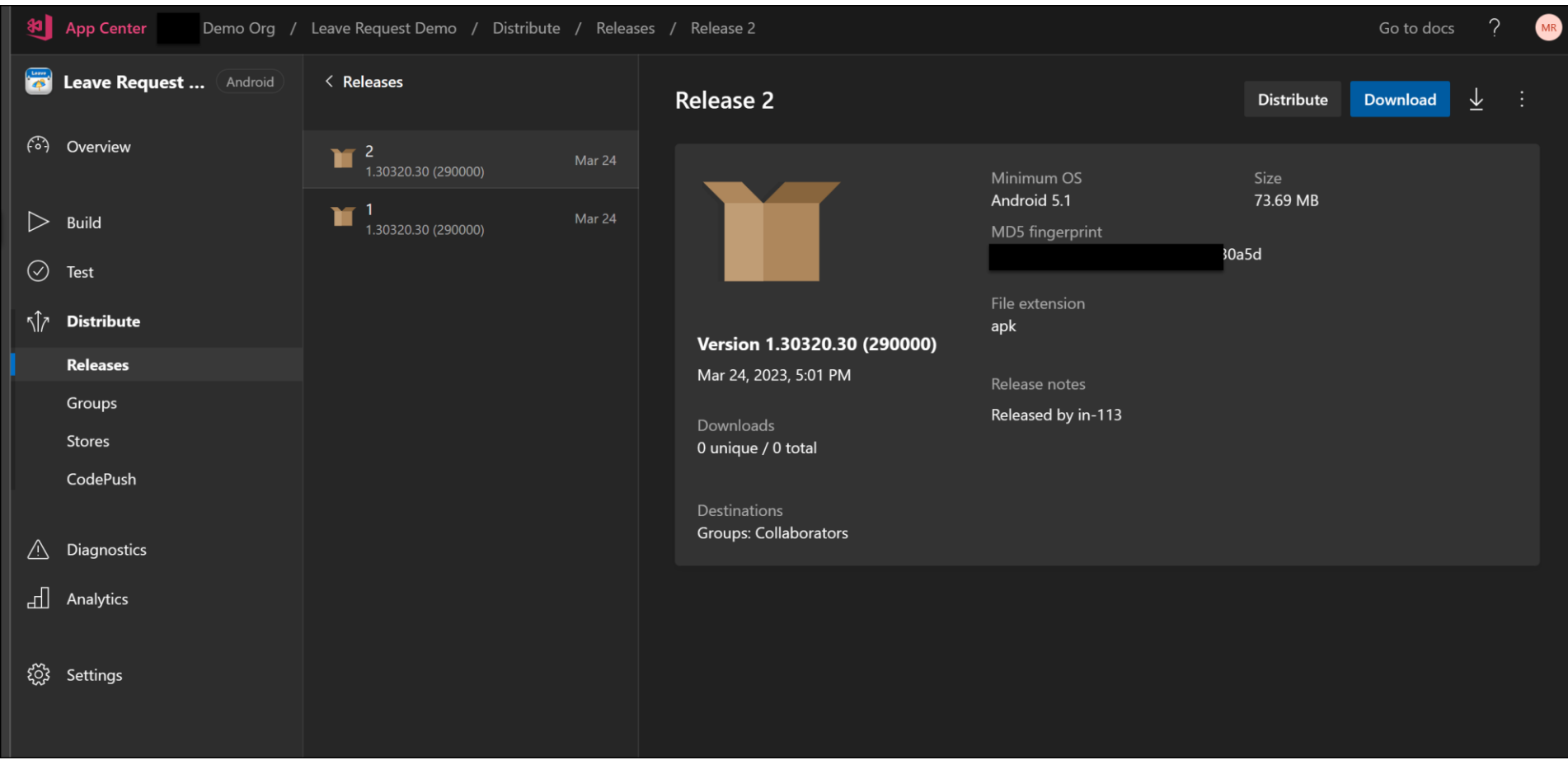

## 10. Signing the APK Package (Optional)

 $+$ 

 $\Omega$ 

- Open command prompt (in Admin Mode)
- Navigate to Android SDK location (You can get this from Android Studio 2 Tools **Z SDK Manager Z Android SDK** Location)
	- Usually it will be C:\Users\<username>\AppData\Loca l\Android\Sdk\buildtools\<buildnumber>
- Enter the below command to sign the file
	- apksigner.bat sign --ks PATH\_TO\_KEYSTORE --ks-key-alias KEY\_ALIAS PATH\_TO\_APK

# 11. Install APK and Enjoy!

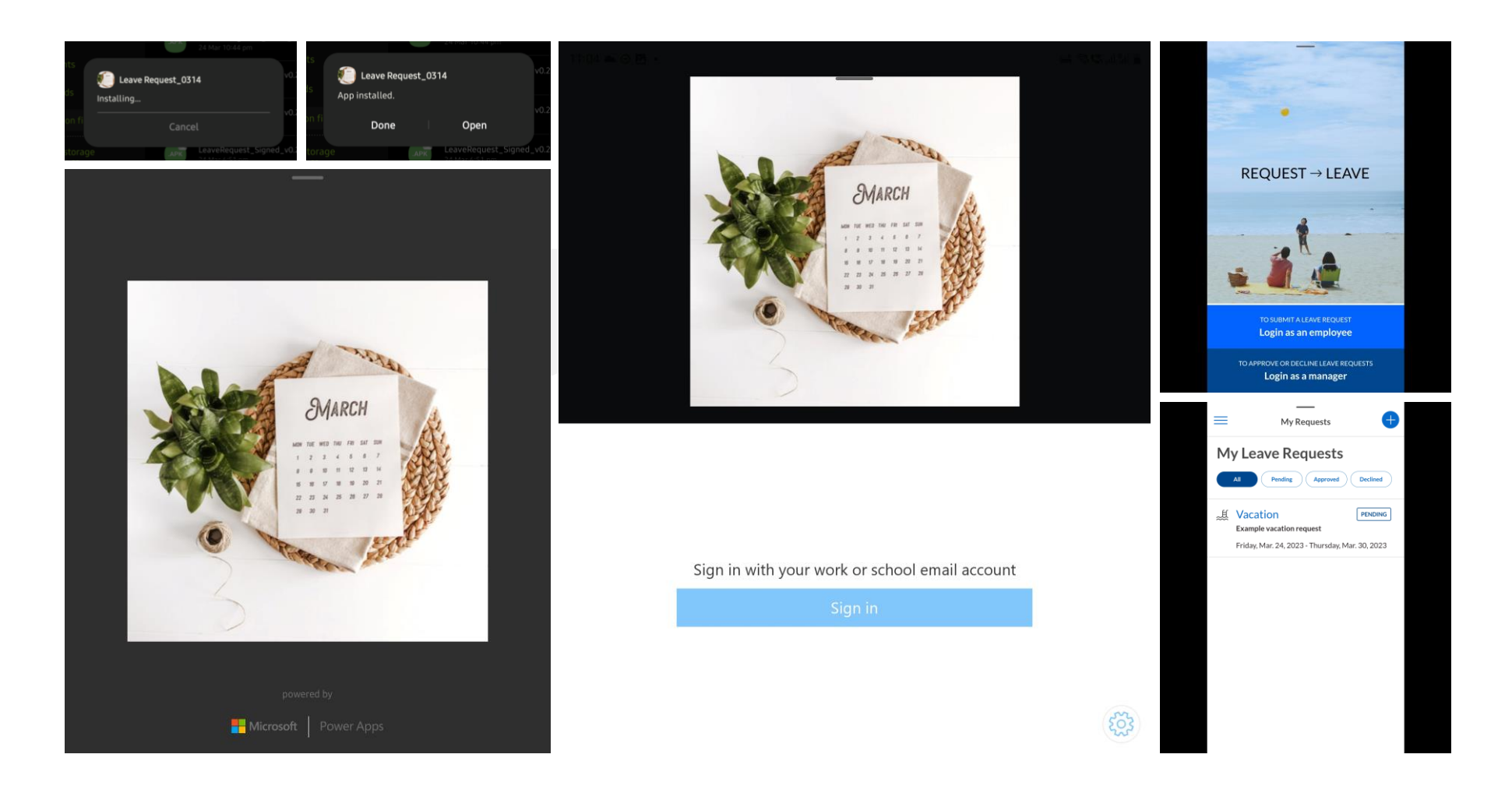

# Useful Links

### • Sign your app | [Android Developers](https://developer.android.com/studio/publish/app-signing)

- [https://learn.microsoft.com/en-us/power](https://learn.microsoft.com/en-us/power-apps/maker/common/wrap/code-sign-android#sign-the-apk-package)[apps/maker/common/wrap/code-sign-android#sign-the-apk-package](https://learn.microsoft.com/en-us/power-apps/maker/common/wrap/code-sign-android#sign-the-apk-package)
- Code sign for Android [Power Apps | Microsoft Learn](https://learn.microsoft.com/en-us/power-apps/maker/common/wrap/code-sign-android#generate-keys)
- Sign your app | [Android Developers](https://developer.android.com/studio/publish/app-signing)
- [Open SSL:](https://github.com/openssl/openssl)
	- GitHub [openssl/openssl: TLS/SSL and crypto library](https://github.com/openssl/openssl)
	- [How To Install OpenSSL on Windows](https://tecadmin.net/install-openssl-on-windows/)  TecAdmin
- [Frequently asked questions for wrap -](https://learn.microsoft.com/en-us/power-apps/maker/common/wrap/faq) Power Apps | Microsoft [Learn](https://learn.microsoft.com/en-us/power-apps/maker/common/wrap/faq)
- Troubleshoot wrap issues [Power Apps | Microsoft Learn](https://learn.microsoft.com/en-us/troubleshoot/power-platform/power-apps/manage-apps-and-solutions/wrap-issues?source=recommendations)
- [Announcing general availability of wrap for Power Apps |](https://powerapps.microsoft.com/en-us/blog/announcing-general-availability-of-wrap-for-power-apps/) [Microsoft Power Apps](https://powerapps.microsoft.com/en-us/blog/announcing-general-availability-of-wrap-for-power-apps/)

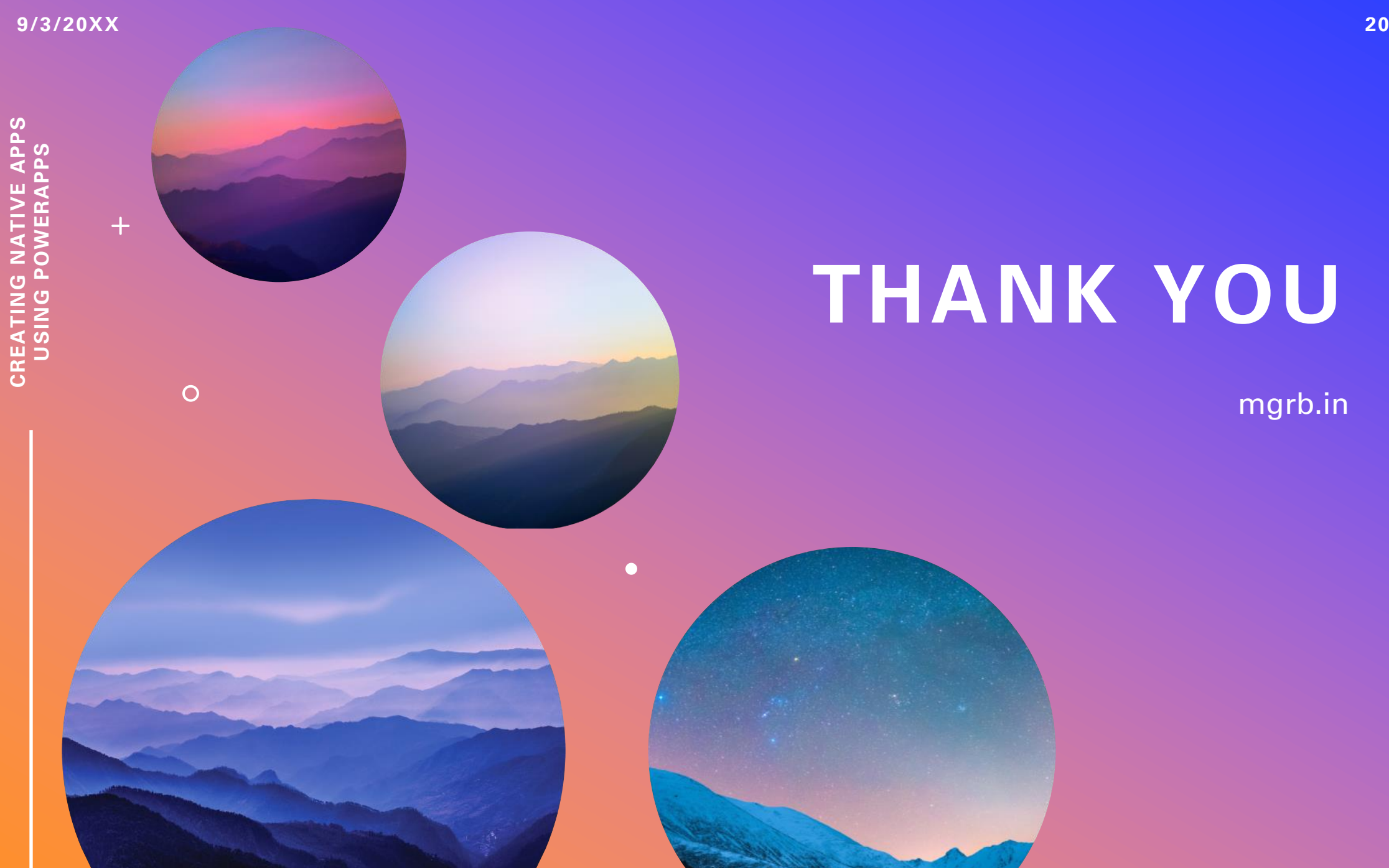

## **THANK YOU**

mgrb.in

## Code Signing for Android APK

#### To generate a key, open a command prompt and run the following command:

keytool -genkey -alias SIGNATURE\_ALIAS -keyalg RSA -keystore PATH\_TO\_KEYSTORE -keysize

#### 2048 -validity 10000

#### Parameters:

- genkey command to generate a key.
- alias indicates the alias to be used in the future to refer to the keystore entry containing the keys that will be generated.
- keyalg key algorithm name.
- keystore the name of the keystore you're using.
- keysize the size of each key to be generated.
- validity validity of the key in number of days.

#### Example:

• If preparing Keyvault, PATH TO KEYSTORE should have .pfx extension.

keytool -genkey -alias powerappswrap -keyalg RSA -keystore powerappswrap.pfx keysize 2048 -validity 10000

• If preparing for manual signing, PATH\_TO\_KEYSTORE should have .jks extension.

keytool -genkey -alias powerappswrap -keyalg RSA -keystore powerappswrap.jks keysize 2048 -validity 10000

#### Generate signature hash

#### **(1)** Note

Skip to sign the APK package if you've already generated keys and signature hash while creating the app registration.

 $\Omega$ 

After generating the key, we'll use the exportcert command in keytool to export the keystore certificate.

keytool -exportcert -alias SIGNATURE\_ALIAS -keystore PATH\_TO\_KEYSTORE | openssl sha1 binary | openssl base64

#### Parameters:

- exportcert reads from the keystore the certificate associated with alias and stores it in the cert\_file file. When no file is specified, the certificate is output to stdout.
- alias the alias used while generating keys earlier.
- keystore the name of the keystore you're using.
- · openssl generates SHA1 key for Android.

Add the generated signature hash in the Redirect URI while registering the app.

## App registration

- Create new app registration using 'Accounts in any organizational directory and Personal Microsoft Accounts'
- Add the below redirect URI for android platform
	- Package name: com.contoso.myapp
	- Redirect URI: msauth://com.contoso.myapp/ <generated signature hash>

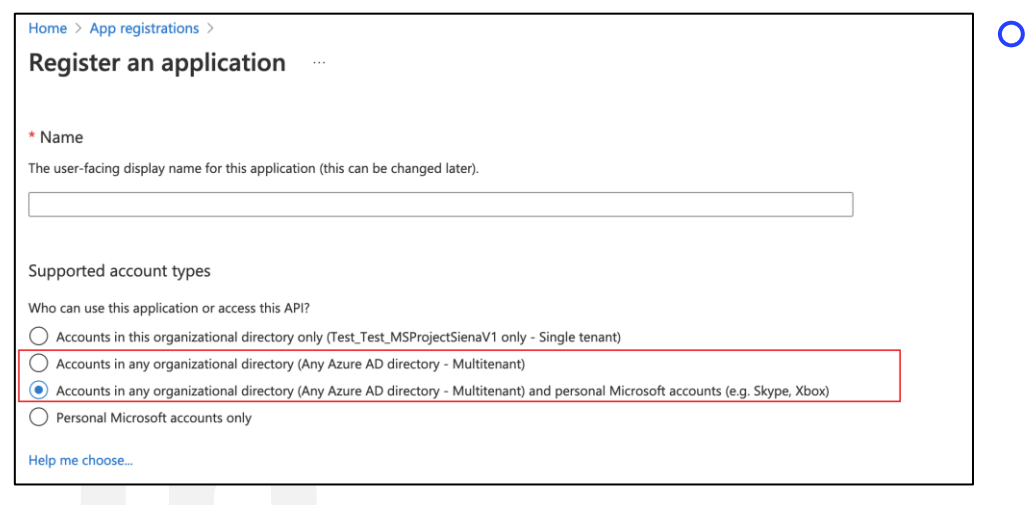

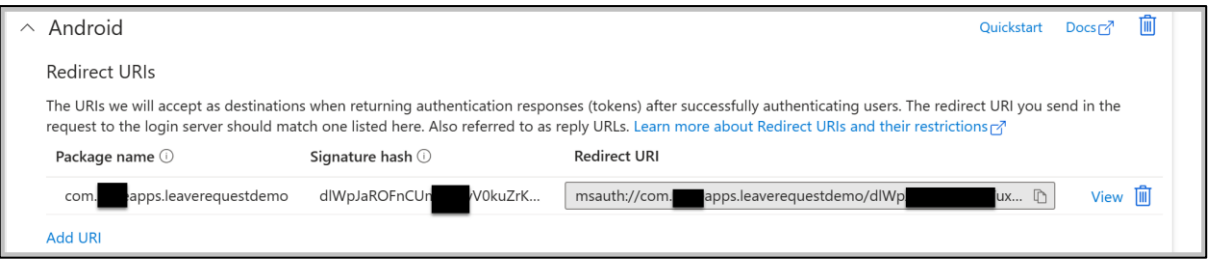

## App registration…

• If the app registration throws the error as given in the screenshot, then run the below command in CMD to get the SHA1 Certificate fingerprints and then manually convert from Hexadecimal to Base64 and use that in Signature Hash

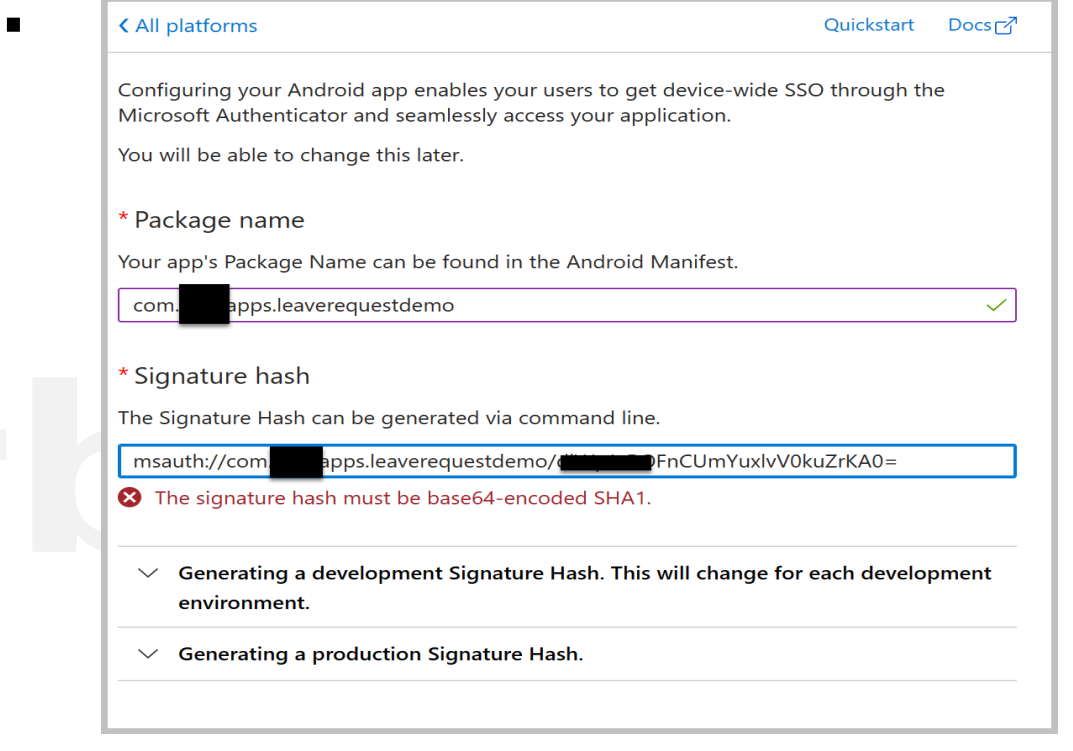

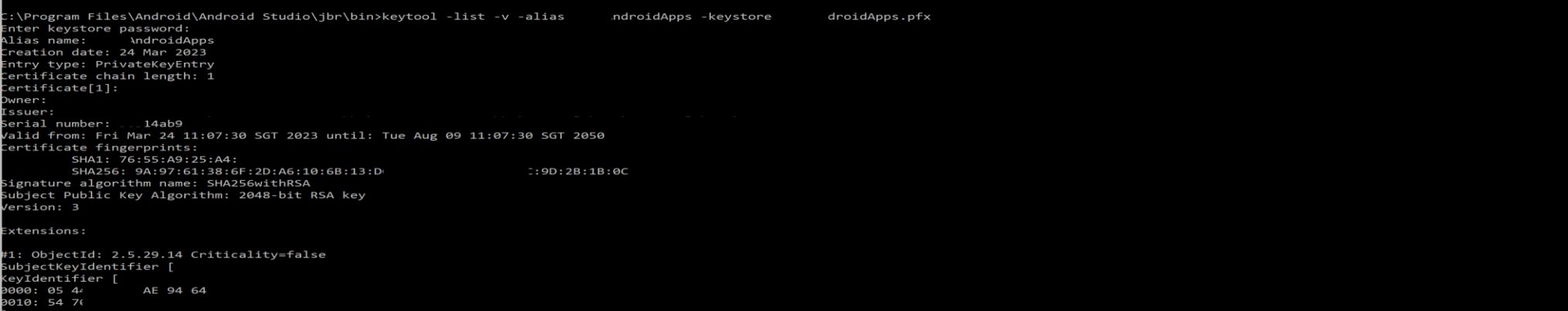

### App Permissions on PowerApps

Install-Module -Name Microsoft.PowerApps.Administration.PowerShell Install-Module -Name Microsoft.PowerApps.PowerShell - AllowClobber • AllowClobber **POWERS** • [PowerShell support -](https://learn.microsoft.com/en-us/power-platform/admin/powerapps-powershell#cmdlets) Power

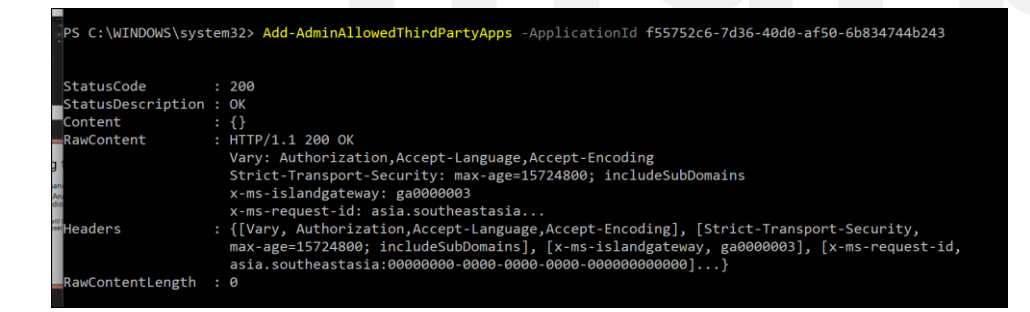

[Platform | Microsoft Learn](https://learn.microsoft.com/en-us/power-platform/admin/powerapps-powershell#cmdlets)

• [https://learn.microsoft.com/en](https://learn.microsoft.com/en-us/power-apps/maker/common/wrap/how-to#allow-registered-apps-in-your-environment)[us/power](https://learn.microsoft.com/en-us/power-apps/maker/common/wrap/how-to#allow-registered-apps-in-your-environment)[apps/maker/common/wrap/how](https://learn.microsoft.com/en-us/power-apps/maker/common/wrap/how-to#allow-registered-apps-in-your-environment)[to#allow-registered-apps-in-your](https://learn.microsoft.com/en-us/power-apps/maker/common/wrap/how-to#allow-registered-apps-in-your-environment)[environment](https://learn.microsoft.com/en-us/power-apps/maker/common/wrap/how-to#allow-registered-apps-in-your-environment)

 $\Omega$ 

## Issues encountered

- msdyn\_appiconxxxhdpi is required for selected platform type. RequestId 1abadfcc-4039-4c41-a344-42bb0c46b290
	- Solution: Images are mandatory
- Build failures
	- Check whether the app registration is correct with all required API permissions
	- Check whether the Redirect URI is correct with required Bundle ID / Package code and Signature Hash
	- Check whether the Automated Signing is enabled (This didn't seem to work for me)
	- Check whether the App Icons are of correct size as mentioned in the wizard
- Usual PowerShell Execution Policy issue
	- Solution: Set-ExecutionPolicy [\(Microsoft.PowerShell.Security\) -](https://learn.microsoft.com/en-us/powershell/module/microsoft.powershell.security/set-executionpolicy?view=powershell-7.3) PowerShell | [Microsoft Learn](https://learn.microsoft.com/en-us/powershell/module/microsoft.powershell.security/set-executionpolicy?view=powershell-7.3)

## Issues encountered…

- Please set the JAVA\_HOME variable in your environment to match the location of your Java installation
	- Solution: Run command set JAVA\_HOME="C:\Program Files\Android\Android Studio\jbr"
- Unable to sign in Something went wrong [2400]
	- Check and re-setup the API Permissions [https://learn.microsoft.com/en-us/power](https://learn.microsoft.com/en-us/power-apps/maker/common/wrap/how-to#configure-api-permissions)[apps/maker/common/wrap/how-to#configure-api-permissions](https://learn.microsoft.com/en-us/power-apps/maker/common/wrap/how-to#configure-api-permissions)

## If any error occurs during redirect uri setup

#### **Convert SHA1 hex to Base64-encoded signature** hash manually

You might see the following error if your signature hash is not correctly encoded or unacceptable in the Azure portal:

"The signature hash must be base64-encoded SHA1."

When this error appears, try to generate the signature hash using the following steps instead:

- 1. Run keytool -list -v -alias SIGNATURE ALIAS -keystore PATH TO KEYSTORE to list the certificate information in verbose mode.
- 2. Copy the SHA1 value under the Certificate fingerprints section from the output. Ensure that you only copy the hexadecimal value.
- For example: EF:11:45:3D:F1:72:D9:8C:43:32:CD:0A:49:C2:E4:75:2D:B3:2D:9F
- 3. Use any available "Hexadecimal to Base64" converter to convert the copied certificate fingerprint hexadecimal value into Base64 encoded value.

Example of the Base64 encoded value: 8CPPeLaz9etdqQyaQubcqsy2Tw=

4. Copy the generated Base64 encoded value as the Signature hash in the Azure portal while registering the app.

# Note:

### Can I create B2C mobile apps with Power Apps?

No. Power Apps is a platform for creating business applications and uses Azure Active Directory authentication. The wrap feature wraps existing canvas apps for the same set of end users.